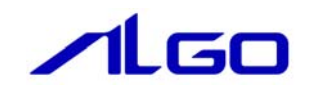

# テストツール

INtime CUnet

## 第1章 ドライバテストツール

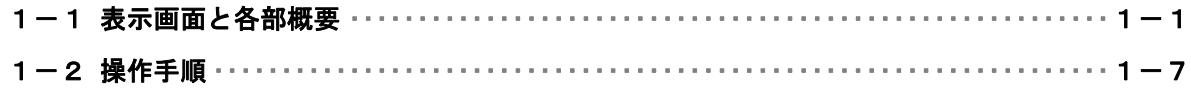

## <span id="page-2-0"></span>第1章 ドライバテストツール

### 1-1 表示画面と各部概要

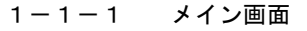

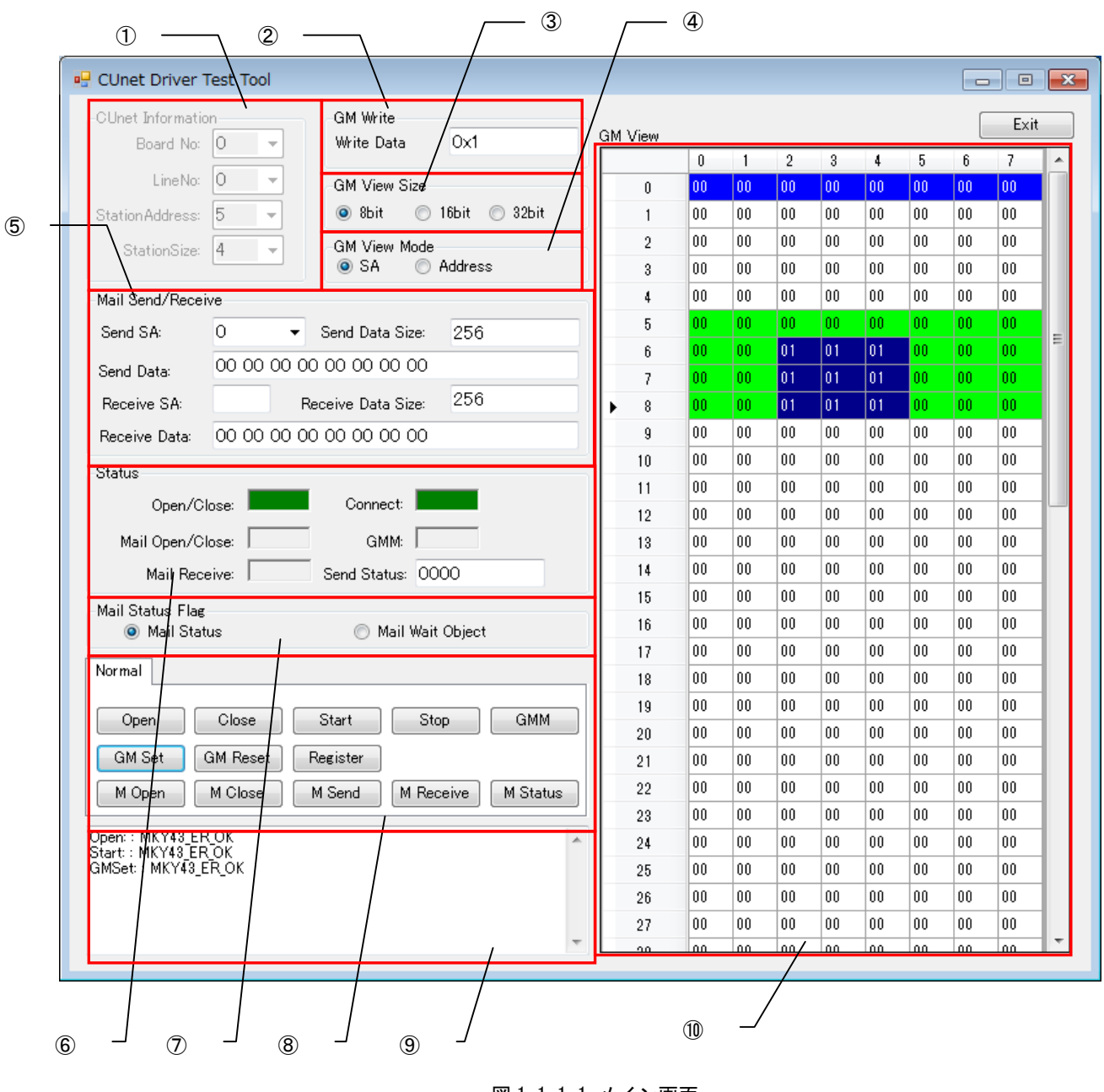

#### 図 1-1-1-1 メイン画面

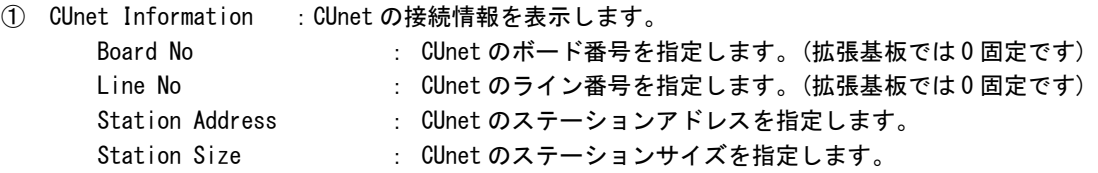

ī

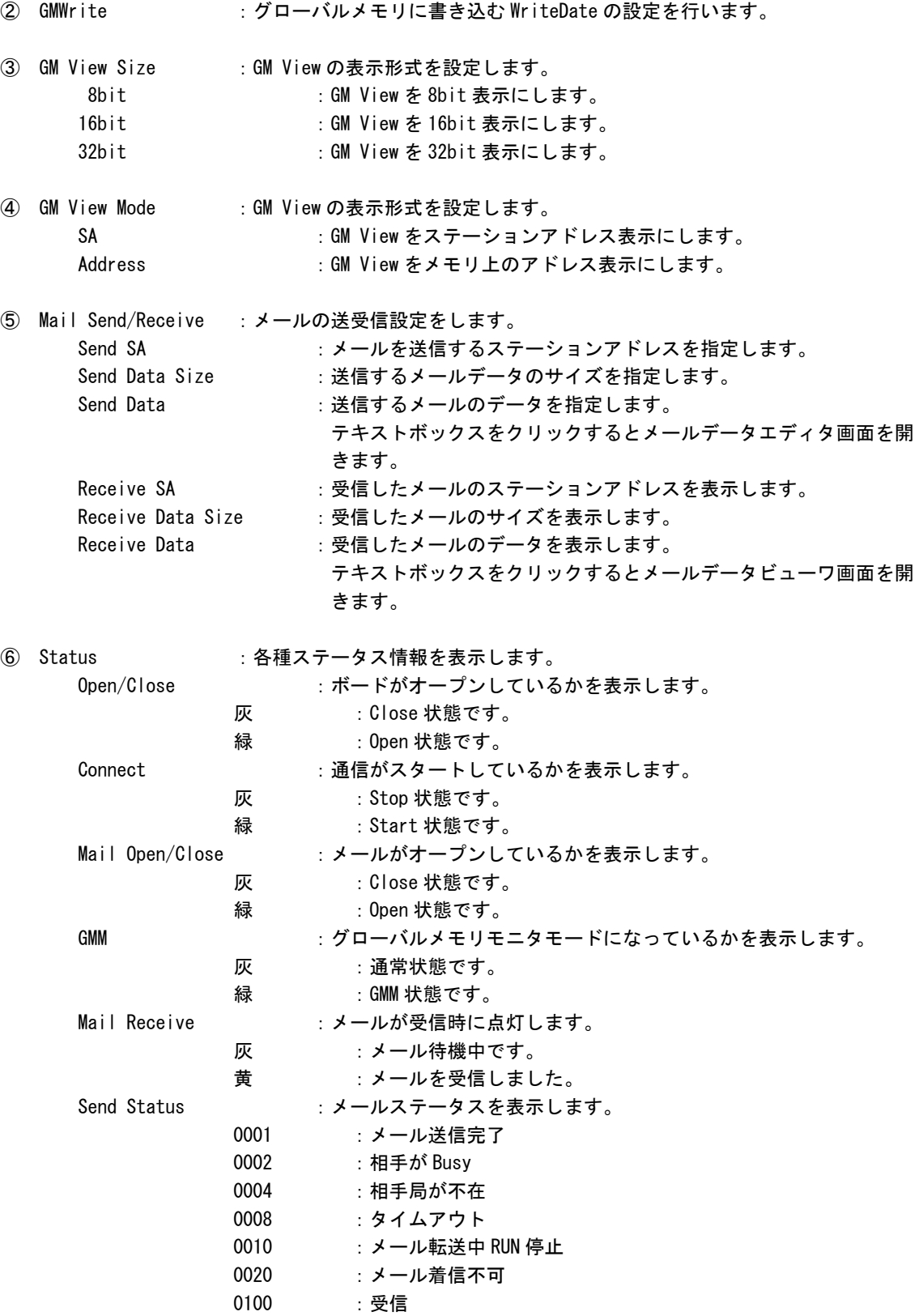

⑦ Mail Status Flag :メールステータス更新方法を選択します。 Mail Status :メールステータスを定期的に更新します。 Mail Wait Object :メールステータスが変化したときにステータスを更新します。 8 Normal : 各種コマンドを発行します。 Open :ボードをオープンします。 Close :ボードをクローズします。 Start : 通信を開始します。 Stop : 通信を停止します。 GMM :GMM モードに移行します。 GM Set : GM View 上で選択状態になっている領域へ②で入力した値を 書き込みます。 GM Reset : グローバルメモリ上の数値をリセットします。 Register : レジスター覧画面を表示します。 M Open :メールをオープンします。 M Close :メールをクローズします。 M Send :メールを送信します。 M Reseive :メールの受信データを取得します。 M Status :メールのステータスを取得します。 ⑨ ログ表示 :各種ログを表示します。 ⑩ GM View :グローバルメモリの値を表示します。

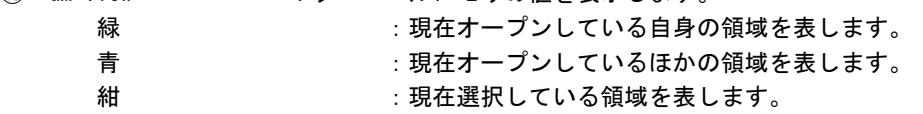

#### 1-1-2 MKY43 レジスター覧画面

レジスタ一覧は MKY43 レジスタ一覧画面が表示されます。

| $^{\circledR}$  | $^{\circledR}$                 | ③                |       | $^{\circledR}$                 | $^{\circledR}$                     | $\circledS$     |        |  |
|-----------------|--------------------------------|------------------|-------|--------------------------------|------------------------------------|-----------------|--------|--|
| <b>Register</b> |                                |                  |       |                                |                                    |                 | o<br>÷ |  |
| Register View:  |                                |                  |       |                                |                                    |                 | Close  |  |
|                 | Communication Control Register |                  |       |                                | Mail Contr <del>ol Register</del>  |                 |        |  |
| <b>RFR</b>      | 00000000000001E0               |                  |       | <b>MSLR</b>                    | 1FFF                               | $0 \times 0000$ | Write  |  |
| <b>LFR</b>      | 00000000000001E0               |                  |       | <b>MSRR</b>                    | 0000                               |                 |        |  |
| <b>MFR</b>      | 00000000000001E1               |                  |       | <b>MESR</b>                    | 0000                               | $0 \times 0000$ | Write  |  |
| <b>DRFR</b>     | 0000000000000000               |                  |       | <b>MSCR</b>                    | 0000                               | $0 \times 0000$ | Write  |  |
| LGR             | 0000000000000000               | 0000000000000000 | Write | <b>MR0CR</b>                   | 0000                               | $0 \times 0000$ | Write  |  |
| <b>MGR</b>      | 0000000000000000               | 0000000000000000 | Write | MR1CR                          | 0000                               | $0 \times 0000$ | Write  |  |
| <b>DRCR</b>     | 0000000000000000               | 0000000000000000 | Write |                                |                                    |                 |        |  |
| CCTR            | 008C                           | 0000             | Write |                                |                                    |                 |        |  |
| <b>UTCR</b>     | 0000                           | 0000             | Write |                                |                                    |                 |        |  |
| QCR             | 0000                           | 0000             | Write | <b>INTOCR</b>                  | Interrupt Control Register<br>0001 | 0000            |        |  |
| <b>NFSR</b>     | 0000                           | 0000             | Write | <b>INTICR</b>                  | 0000                               | 0000            | Write  |  |
| <b>FSR</b>      | 003F                           |                  |       | <b>ITOCR</b>                   | 0040                               | 0000            | Write  |  |
| <b>BCR</b>      | 04C5                           | 0000             | Write | <b>IT1CR</b>                   | 0000                               | 0000            | Write  |  |
| <b>SSR</b>      | 0000                           | 0000             | Write |                                | 0000                               | 0000            | Write  |  |
| SCR.            | 433B                           | 0000             | Write | <b>INT0SR</b><br><b>INT1SR</b> | 0000                               | 0000            | Write  |  |
| <b>CCR</b>      | MKY43_v0                       |                  |       |                                |                                    |                 | Write  |  |
|                 | Read/Write Hazard              |                  |       |                                |                                    |                 |        |  |
| RHPB0           | 0000000000000000               |                  |       | RHCR0                          | 0000                               | 0000            | Write  |  |
| RHPB1           | 0000000000000000               |                  |       | RHCR1                          | 0000                               | 0000            | Write  |  |
| WHPB0           | 0000000000000000               | 0000000000000000 | Write | WHCR0                          | 0000                               | 0000            | Write  |  |
| WHPB1           | 0000000000000000               | 0000000000000000 | Write | WHCR1                          | 0000                               | 0000            | Write  |  |
|                 |                                |                  |       |                                |                                    |                 |        |  |

図 1-1-2-1 MKY43 レジスタ一覧画面

- ① 現在のレジスタ値 :現在のレジスタ値をモニタします。
- ② レジスタへ書き込む値:レジスタへ設定する値を入力します。
- ③ Write :②で入力した値を書き込みます。
- **4 Close : 画面を閉じます。**

1-1-3 メールデータエディタ画面

メールデータエディタ画面では送信するメールデータを編集できます。 メイン画面の「Mail Send/Receive」の「Send Data」のテキストボックスをクリックすることで表示されます。

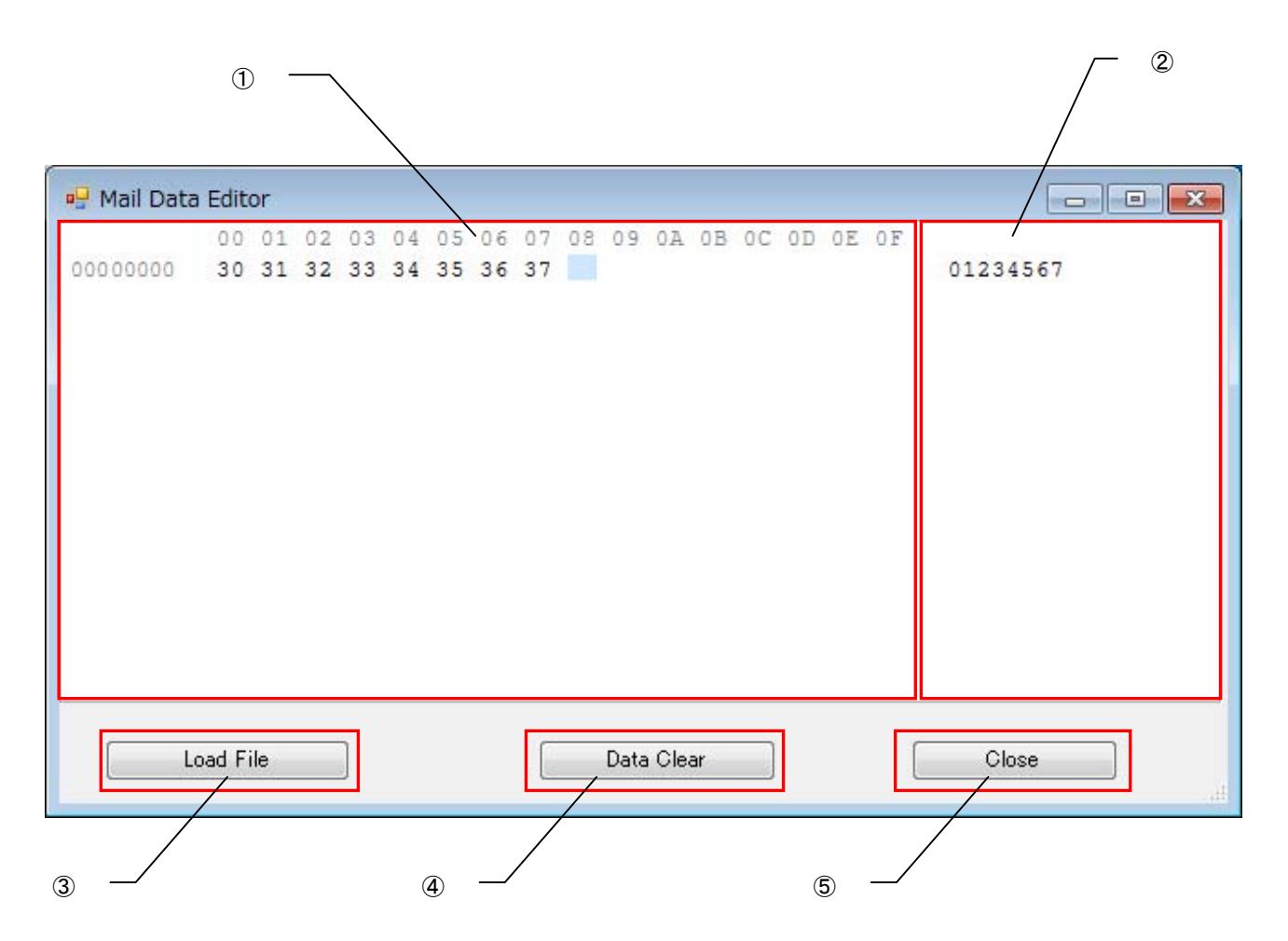

図 1-1-3-1 メールデータエディタ画面

- ① 送信データ(16 進) :送信するメールデータを 16 進数で表示します。
- ② 送信データ(ASCII) :送信するメールデータを ASCII で表示します。
- 3 Save File : ①と2に表示しているメールデータをファイルから読込みます。
- ④ Data Clear :①と②に表示しているメールデータをクリアします。
- ⑤ Close :メールデータエディタ画面を閉じます。

1-1-4 メールデータビューワ画面

メールデータビューア画面では受信したメールデータが表示されます。 メイン画面の「Mail Send/Receive」の「Receive Data」のテキストボックスをクリックすることで表示されま す。

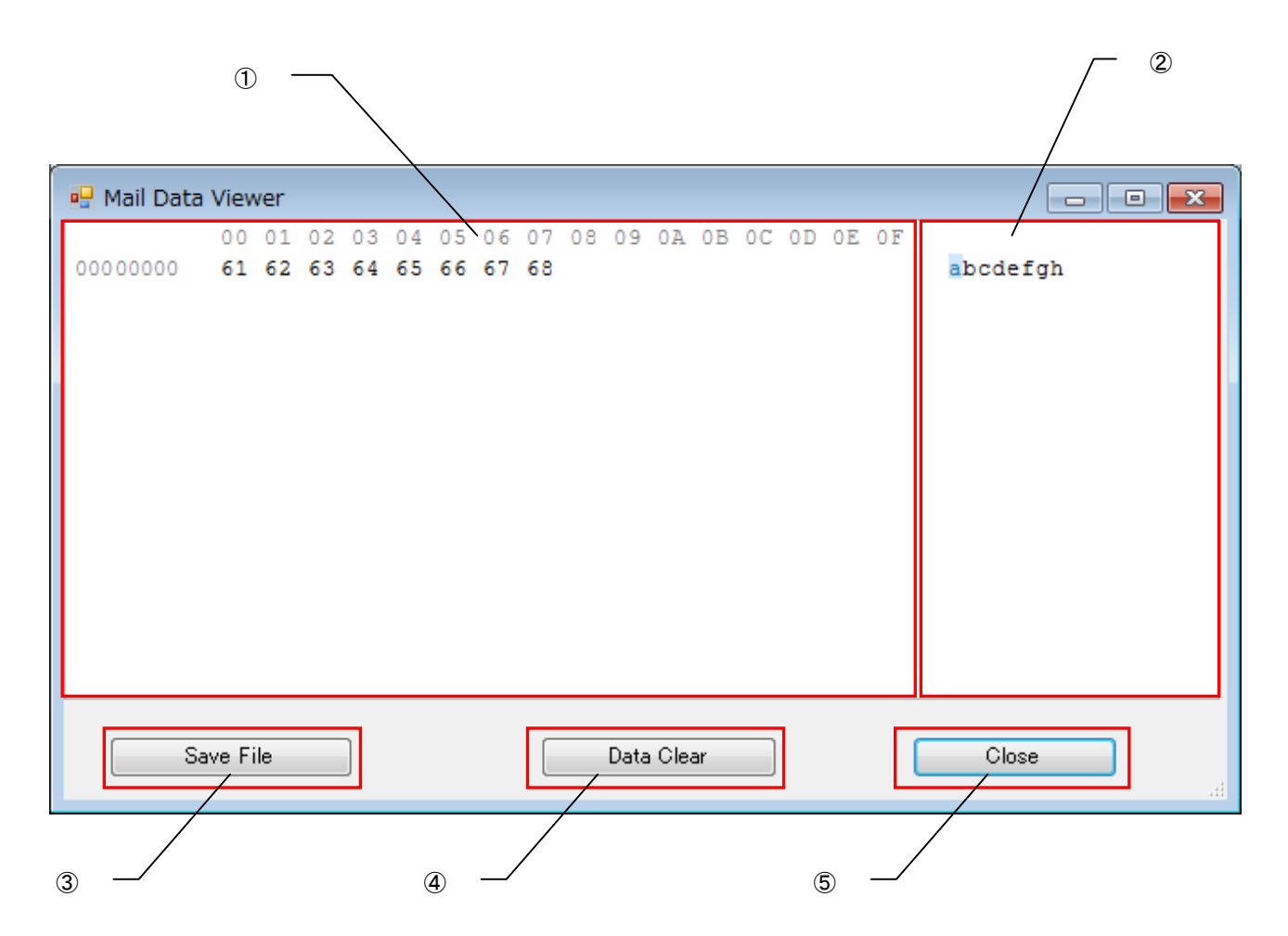

図 1-1-4-1 メールデータビューワ画面

- ① 送信データ(16 進) :受信したメールデータを 16 進数で表示します。
- ② 送信データ(ASCII) :受信したメールデータを ASCII で表示します。
- 3 Save File : ①と2に表示しているメールデータをファイルへ保存します。
- ④ Data Clear :①と②に表示しているメールデータをクリアします。
- ⑤ Close :メールデータビューワ画面を閉じます。

#### <span id="page-8-0"></span>1-2 操作手順

- 1)検査対象の CUnet が通信できるように設定して下さい。 (検査対象以外に別の CUnet が必要です)
- 2)「CUnet Information」の「Board No.」と「Line No.」を設定し、検査ボードのオープンを行います。 Board No.は 0 固定です。 Line No.は一枚のボード(カード)に CUnet 通信 IC が複数ある場合の番号 (0~ ) を設定します。 (拡張基板の場合、0 固定です。)
- 3)各種検査コマンドを実行する前に、「CUnet Information」の「Station Address」と「Station Size」 を設定し、検査ボードのスタートを行います。
- 4)GM へ値をセットする場合は、GM View の変更したい部分をクリックして選択(紺色に変化します)し、 コマンドの [GM Set] ボタンをクリックして下さい。
- 5)GMM(モニター)モードへ入る場合は、コマンドの[GMM]ボタンをクリックしてください。「GMM View」 が再描画されます。
- 6)メール機能を使用するには、Mail Send/Receive の「Send SA」と「Send Data Size」と「Send Data」 を適切に設定し、コマンドの「M Send」ボタンをクリックして下さい。メールを受信する場合は、コ マンドの「M Receive」ボタンをクリックして下さい。
- 7)レジスター覧画面を表示するには、コマンドの [Register] ボタンをクリックして下さい。
- 8)検査を終了する場合は「Exit」ボタンをクリックして下さい。

#### このマニュアルについて

- (1)本書の内容の一部または全部を当社からの事前の承諾を得ることなく、無断で複写、複製、掲載するこ とは固くお断りします。
- (2)本書の内容に関しては、製品改良のためお断りなく、仕様などを変更することがありますのでご了承下 さい。
- (3)本書の内容に関しては万全を期しておりますが、万一ご不審な点や誤りなどお気付きのことがございま したらお手数ですが巻末記載の弊社もしくは、営業所までご連絡下さい。その際、巻末記載の書籍番号 も併せてお知らせ下さい。

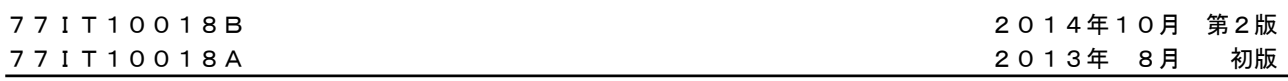

### ノLGO 株式会社アルゴシステム

本社

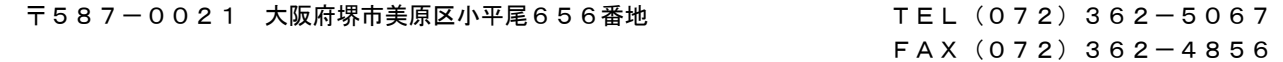

ホームページ http://www.algosystem.co.jp/